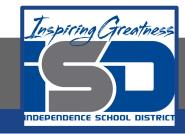

# **PLTW Virtual Learning**

# 6th Grade Intro to Tech

May 5, 2020

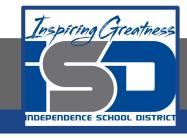

6th Grade Intro to Technology Lesson: May 5 (Part 2 of 5)

## **Objective/Learning Target:**

Students will demonstrate understanding of previous learning by using a Google App to teach a technology skill to someone else.

### Warm-Ups:

Yesterday you watched a tutorial about how to take a screenshot. Open up a new Google Slide or Google Drawing and then paste a screenshot of anything into it to test if you know how to do those two essential steps.

# Lesson Introduction/Background Information:

For this week's assignment, you will be creating either a Google Drawing poster or a Google Slides presentation that teaches someone how to do something you learned to do related to LT 3, 4, or 5 (File Organization, Microsoft Office, Google Apps). If you don't have Microsoft Office at home, I wouldn't suggest picking that as your topic.

Some example topic ideas (though you aren't limited to this):

- --How to create and organize folders in your H: Drive/Google Drive
- --How to do things in Microsoft Word/Excel/Powerpoint/Publisher
  - --How to share files with others or upload them to Classroom
    - --Your top tips related to these programs/file organization

#### **Practice:**

Yesterday you should have decided on your topic and practiced explaining it to someone else. Today you need to decide if it would be best to explain your topic digitally in the form of a Google Drawing or a Google Slideshow.

| Google Drawings            | Google Slides                                     |
|----------------------------|---------------------------------------------------|
| Maximum of one page        | No maximum number of slides                       |
| Can include screenshots    | Can include screenshots and screencasts (videos)  |
| Good for shorter tutorials | Good for longer tutorials or ones that need video |
| Comparable to MS Paint     | Comparable to Microsoft Powerpoint                |

#### **Practice:**

It is time to start your project in either Google Drawings or Google Slides, whichever you've decided. You go to the same place to start both - <a href="http://drive.google.com">http://drive.google.com</a> and click New. Slides should be one of the three options that show by default, and you click "More" to select Drawings.

Give your new document a descriptive title and pick a background/theme that makes it so you can still easily read the text. Create the title inside your document as well, whether you use a text box like in my example from yesterday or you create a whole title slide.

#### **Self-Assessment:**

Begin thinking about how to break your topic down into steps. Make an estimate today - how many steps does it take you to do whatever you are going to teach someone else to do?

Do you think it will take more or less steps to explain something to someone else that you are used to doing?

### Extend Your Learning/Continued Practice:

If you want to use Screencastify as part of your tutorial, here are instructions on using it:

Add Screencastify to Google Chrome
Screencastify Overview
Fixing Screencastify Sharing Permissions